**Γεώργιος Κουρουπέτρογλου** 

# **Οδηγίες συγγραφής μαθηματικών σε προσβάσιμη μορφή με χρήση MS-Office 2007**

Έκδοση: 1.1

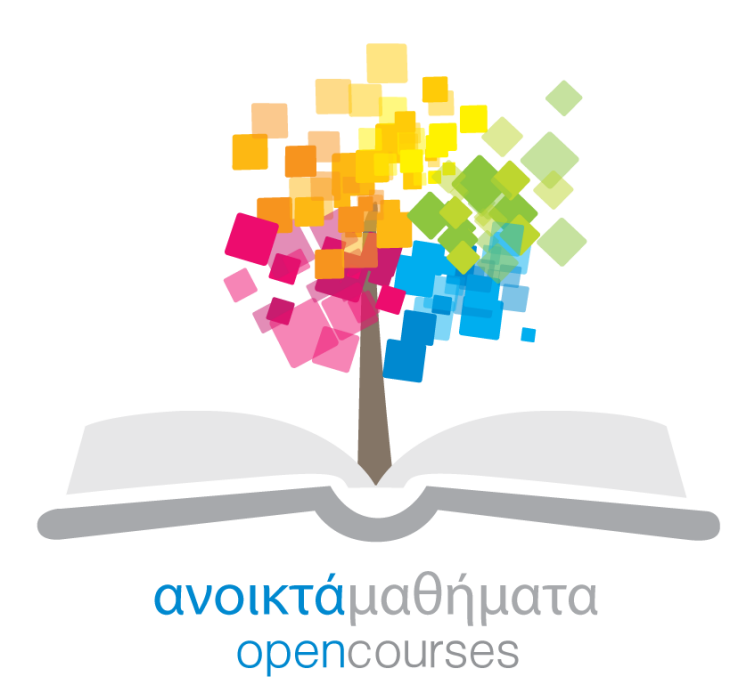

**Έπγο «Κενηπικό Μηηπώο Ελληνικών Ανοικηών Μαθημάηων»**

[http://ocw-project.gunet.gr](http://ocw-project.gunet.gr/)

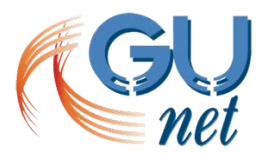

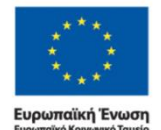

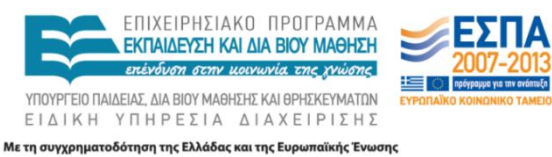

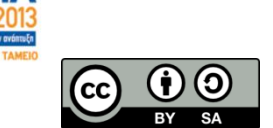

Στην υλοποίηση του παραδοτέου αυτού συνέβαλαν οι:

- Γεώργιος Κουρουπέτρογλου
- Δέσποινα Δεληγιώργη
- Νικόλαος Παπαθεοδώρου
- Ασημίνα Σπανίδου

#### Σημείωμα Αναφοράς

Copyright Ακαδημαϊκό Διαδίκτυο – GUnet, Γεώργιος Κουρουπέτρογλου 2014. Γεώργιος Κουρουπέτρογλου. «Οδηγίες συγγραφής μαθηματικών σε προσβάσιμη μορφή με το MS-Office 2007». Έκδοση: 1.1. Αθήνα 2014. Διαθέσιμο από τη δικτυακή διεύθυνση <http://eclass.gunet.gr/courses/OCGU103/> 31/3/2014.

#### **Σημείωμα Αδειοδόηηζηρ**

Το παρόν υλικό διατίθεται με τους όρους της άδειας χρήσης CreativeCommons Αναφορά Παρόμοια Διανομή 4.0 [1] ή μεταγενέστερη, Διεθνής Έκδοση.

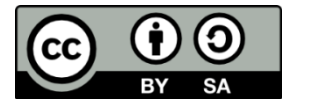

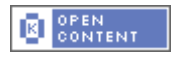

Η άδεια αυτή ανήκει στις άδειες που ακολουθούν τις προδιαγραφές του Ορισμού Ανοικτής Γνώσης [2], είναι ανοικτό πολιτιστικό έργο [3] και για το λόγο αυτό αποτελεί ανοικτό περιεχόμενο [4].

- [1] <http://creativecommons.org/licenses/by-sa/3.0/deed.el>
- [2] <http://opendefinition.org/od/ellinika/>
- [3]<http://freedomdefined.org/Definition/El>

[4]<http://opendefinition.org/buttons/>

#### **Διατήρηση Σημειωμάτων**

Οποιαδήποτε αναπαραγωγή ή διασκευή του υλικού θα πρέπει να συμπεριλαμβάνει:

- Το Σημείωμα Αναφοράς
- Το Σημείωμα Αδειοδότησης
- Τη δήλωση διατήρησης Σημειωμάτων
- Το σημείωμα χρήσης έργων τρίτων (εφόσον υπάρχει)

μαζί με τους συνοδευόμενους υπερσυνδέσμους.

Το έργο "Κεντρικό Μητρώο Ελληνικών Ανοικτών Μαθημάτων" υλοποιείται στο πλαίσιο του Επιχειρησιακού Προγράμματος «Εκπαίδευση και Δια Βίου Μάθηση» και συγχρηματοδοτείται από την Ευρωπαϊκή Ένωση (Ευρωπαϊκό Κοινωνικό Ταμείο) και από εθνικούς πόρους.

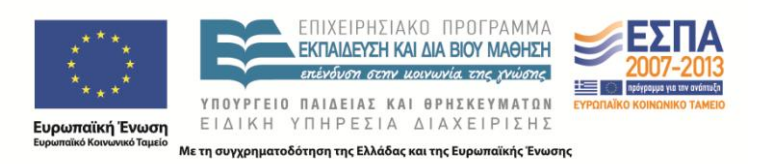

# 1. Μαθηματικά σε προσβάσιμη μορφή με τη χρήση MS-Word 2007

Για να εισάγετε μαθηματικά σε προσβάσιμη μορφή θα πρέπει να χρησιμοποιείτε τον Equation Editor.

## 1.1 Σύνταξη/επεξεργασία εξίσωσης

#### **1.1.1 Σύνταξη εξίσωσης**

Για να συντάξετε μια εξίσωση ακολουθείστε τα παρακάτω βήματα:

- 1. Στην καρτέλα **Εισανωνή**, στην ομάδα **Σύμβολα**, κάντε κλικ στο βέλος δίπλα στην επιλονή **Εξίζωζη**.
- 2. Κάντε κλικ στην εξίσωση που θέλετε ή κάντε κλικ στην επιλογή **Εισαγωγή νέας εξίσωσης** και πληκτρολογήστε την εξίσωση που θέλετε στο πλαίσιο εξίσωσης που θα ανοίξει.
- 3. Κάνοντας κλικ πάνω στο πλαίσιο της εξίσωσης, ανοίγει η καρτέλα **Εργαλεία εξίσωσης**. Στην καρτέλα αυτή μπορείτε να βρείτε σύμβολα και δομές που μπορεί να εισάγετε στην εξίσωσή σας στις ομάδες **Σύμβολα** και Δομές, αντίστοιχα.
- 4. Όταν ολοκληρώσετε τη συγγραφή της εξίσωσής σας κάντε κλικ έξω από το πλαίσιο της εξίσωσης.

## 1.1.2 **Ενσωμάτωση ή μη της εξίσωσης**

Για να ενσωματώσετε μια εξίσωση στο κείμενο ή να την τοποθετήσετε σε ξεχωριστή γραμμή ακολουθείστε τα παρακάτω βήματα:

- 1. Εάν θέλετε να έχετε την εξίσωσή σας ενσωματωμένη μέσα στην πρόταση και στο περιβάλλον κείμενο, κάντε κλικ στο σημείο του κειμένου που θέλετε να εισάγετε την εξίσωση και ακολουθείστε τα βήματα 1 έως 4.
- 2. Εάν θέλετε να έχετε την εξίσωσή σας σε μια ξεχωριστή γραμμή κεντραρισμένη μεταξύ των περιθωρίων της σελίδας ακολουθείστε τα βήματα 1 έως 4 και στη συνέχεια κάντε κλικ στο βέλος στα δεξιά του πλαισίου της εξίσωσης για να ανοίξουν οι επιλογές της εξίσωσης. Επιλέξτε Αλλαγή σε οθόνη.
- 3. Εάν θέλετε να ενσωματώσετε στο κείμενο μια εξίσωση που είναι σε ξεχωριστή γραμμή, κάντε κλικ στο βέλος στα δεξιά του πλαισίου της εξίσωσης για να ανοίξουν οι επιλογές της εξίσωσης. Επιλέξτε **Αλλαγή σε ενσωμάτωση**. Μπορείτε να επιλέξετε και να σύρετε την εξίσωση σε επιλεγμένη θέση μέσα στο κείμενο, οπότε θα μετατραπεί αυτόματα σε ενσωματωμένη μορφή.

#### 1.1.3 **Επεξεργασία εξίσωσης**

Για να επεξεργαστείτε μια εξίσωση ακολουθείστε τα παρακάτω βήματα:

- 1. Κάντε κλικ στην εξίσωση που θέλετε να επεξεργαστείτε.
- 2. Πραγματοποιείστε τις αλλαγές που θέλετε.
- 3. Όταν ολοκληρώσετε τις αλλαγές κάντε κλικ έξω από το πλαίσιο της εξίσωσης.

## 1.1.4 Προσθήκη εξίσωσης στη λίστα των εξισώσεων που χρησιμοποιούνται συχνά

Για να προσθέσετε μια εξίσωση στη λίστα των συχνά χρησιμοποιούμενων εξισώσεων ακολουθείστε τα παρακάτω βήματα:

1. Επιλέξτε την εξίσωση που θέλετε να προσθέσετε στη λίστα εξισώσεων που χρησιμοποιούνται συχνά κάνοντας κλικ στο αριστερό μέρος με τις κουκκίδες, οπότε θα μαυρίσει το περιεχόμενο του πλαισίου.

- 2. Στα **Εργαλεία εξίσωσης**, στην καρτέλα **Σχεδίαση**, στην ομάδα **Εργαλεία**, κάντε κλικ στην **Εξίσωση**. Στη συνέχεια κάντε κλικ στην επιλογή Αποθήκευση επιλογής στη συλλογή **εξιζώζεων**.
- 3. Στο παράθυρο διαλόγου **Δημιουργία νέου μπλοκ δόμησης**, πληκτρολογήστε ένα όνομα για την εξίσωση στο πεδίο **Εξίσωση**.
- 4. Στο πεδίο **Συλλογή**, κάντε κλικ στην επιλογή Εξισώσεις.
- 5. Ενεργοποιήστε όποιες άλλες επιλογές θέλετε και κάντε κλικ στο **ΟΚ**.
- 6. Η εξίσωση θα εμφανίζεται μαζί με τις ενσωματωμένες εξισώσεις.

# **2. Μαθηματικά σε προσβάσιμη μορφή με τη χρήση MS-PowerPoint 2007**

Για να εισάγετε μαθηματικά σε προσβάσιμη μορφή θα πρέπει να χρησιμοποιείτε τον Equation Editor.

## **2.1 Σύνταξη/επεξεργασία εξίσωσης**

#### **2.1.1 Σύνταξη εξίσωσης**

Για να συντάξετε μια εξίσωση ακολουθείστε τα παρακάτω βήματα:

- 1. Στην καρτέλα Εισαγωγή, στην ομάδα Κείμενο, επιλέξτε Αντικείμενο.
- 2. Σην παξάζπξν **Ειζαγωγή Ανηικειμένος** πνπ ζα αλνίμεη επηιέμηε **Microsoft Equation 3.0** από τη λίστα για τον τύπο του αντικειμένου και κάντε κλικ στο **ΟΚ**.
- 3. Θα ανοίξει το παράθυρο **Equation Editor Equation in Presentation**. Μπορείτε να γράψετε την εξίσωσή σας χρησιμοποιώντας τα σύμβολα που είναι διαθέσιμα.
- 4. Όταν ολοκληρώσετε την συγγραφή της εξίσωσης κάντε κλικ στο Κλείσιμο.

### 2.1.2 **Επεξεργασία εξίσωσης**

Για να επεξεργαστείτε μια εξίσωση ακολουθείστε τα παρακάτω βήματα:

- 1. Κάντε διπλό κλικ στην εξίσωση που θέλετε να επεξερναστείτε.
- 2. Στο παράθυρο **Equation Editor Equation in Presentation** που θα ανοίξει, πραγματοποιείστε τις αλλαγές που θέλετε.
- 3. Όταν ολοκληρώσετε τις αλλαγές κάντε κλικ στο Κλείσιμο.